## **How To Join a Zoom Meeting on Mobile?**

Click on the Zoom Meeting link provided by **Enrich** For example: <https://zoom.us/j/645651308> And follow the different steps below

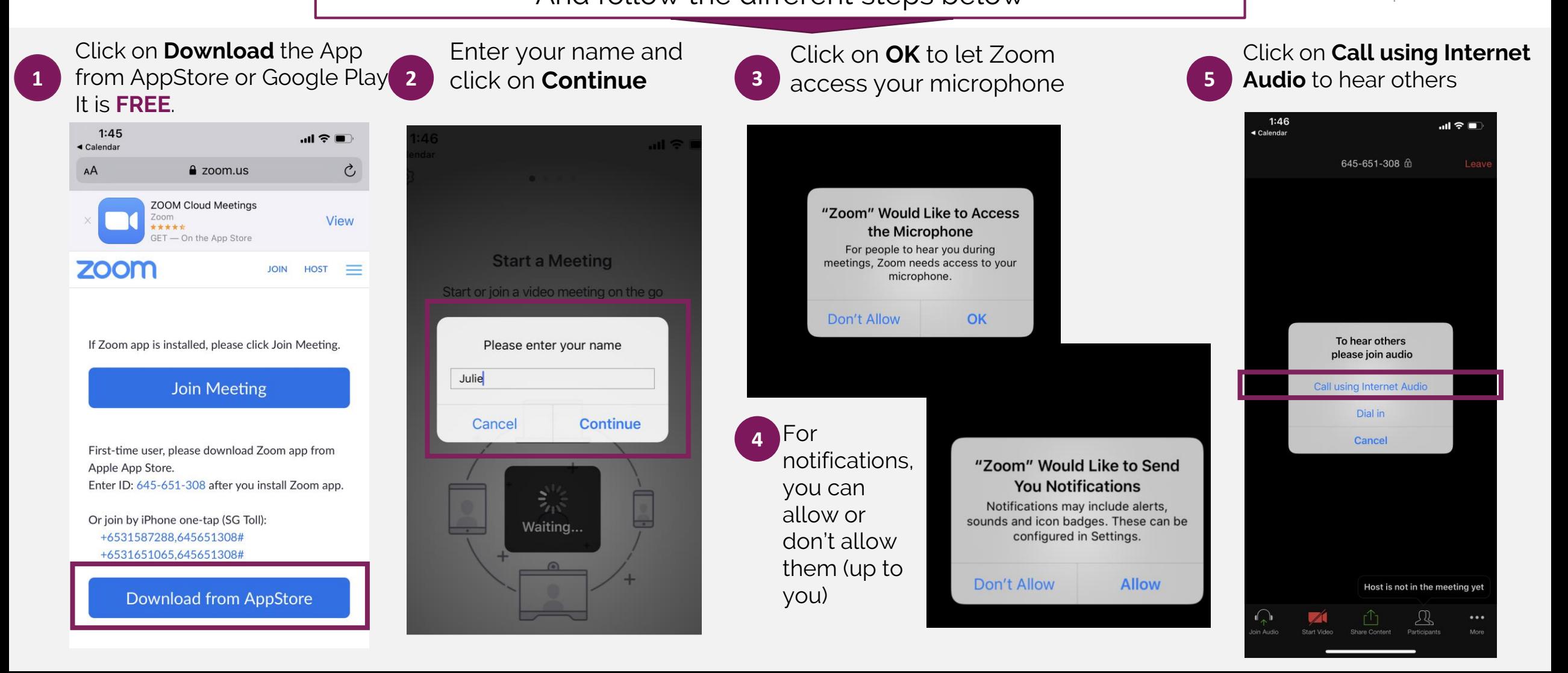

## **Key Zoom Functions Example 200 MB Key Zoom Functions**

Host is wot in the meeting yet

Participants

 $\bullet\bullet\bullet$ 

More

rî,

Share Content

 $\sqrt{2}$ 

Start Video

 $1:47$ 

 $\overline{\mathbb{Q}}$ 

Mute

by clicking the **Leave** button

You can mute or unmute yourself by clicking this button

This guide was created and kindly shared with Enrich by Aidha, Singapore. © Copyright 2020 Aidha. All rights

You can show your face to other participants by clicking **Start video** button

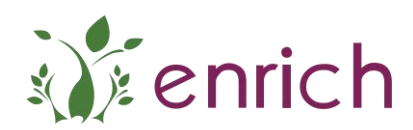

## **Key Zoom Functions**

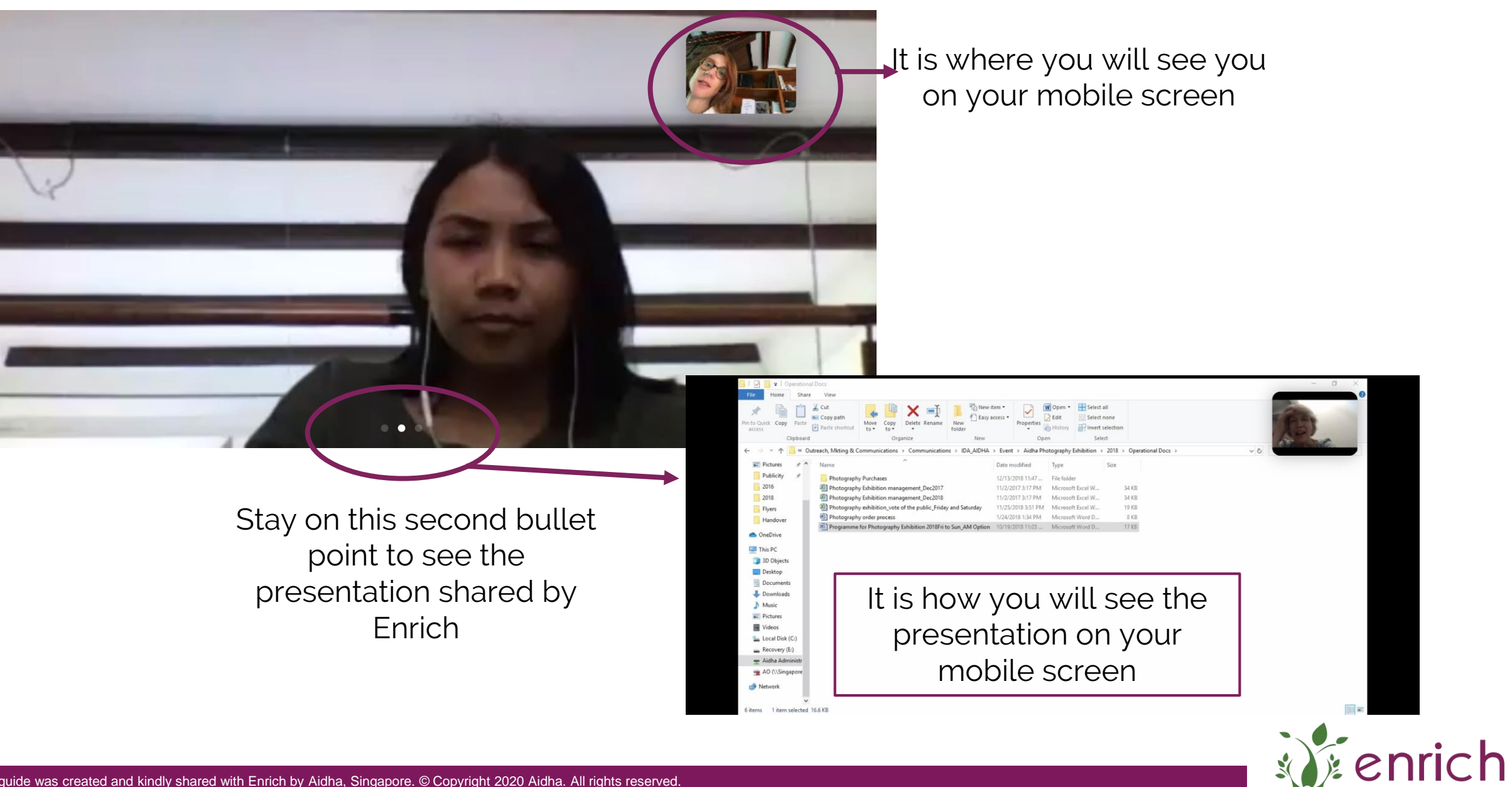

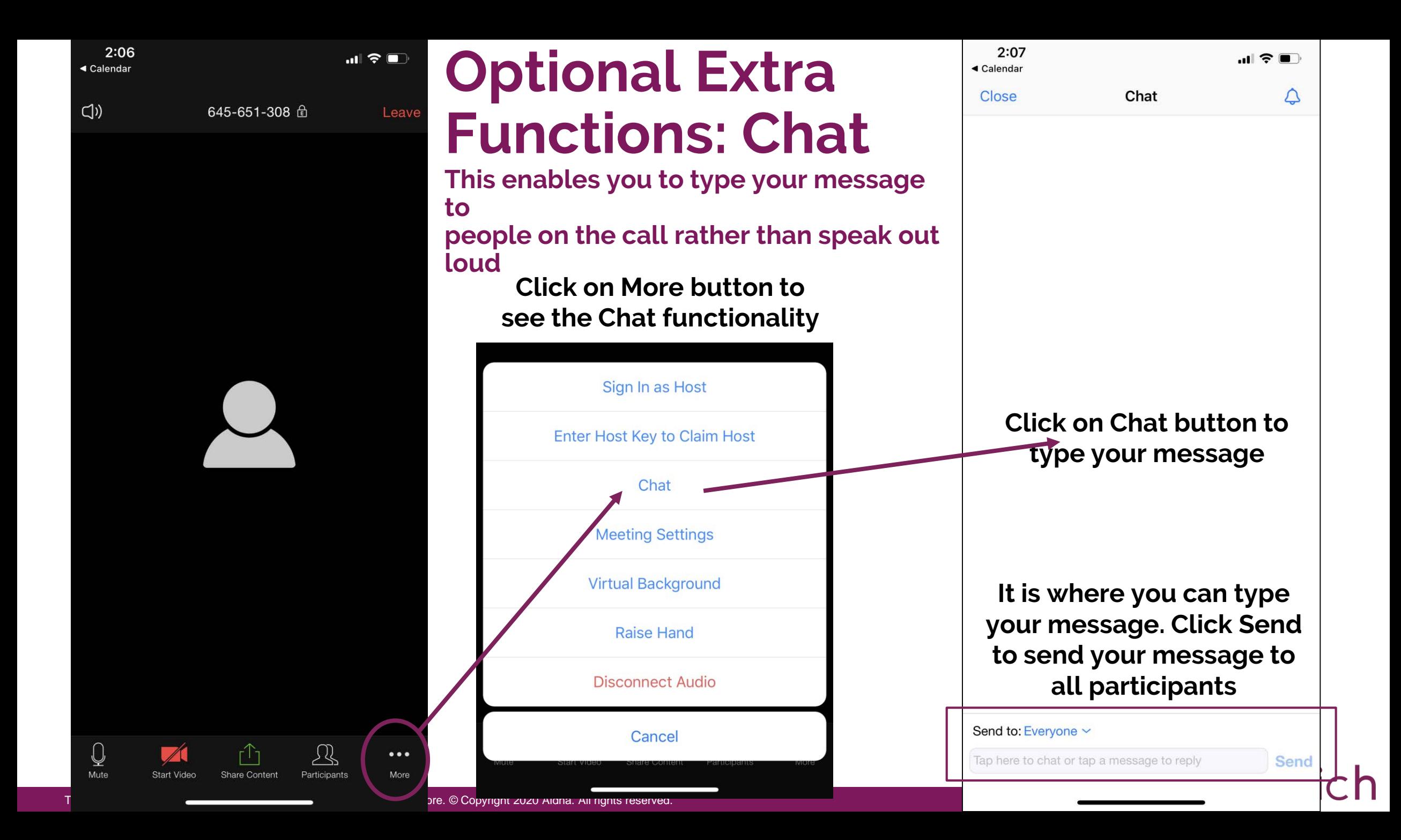

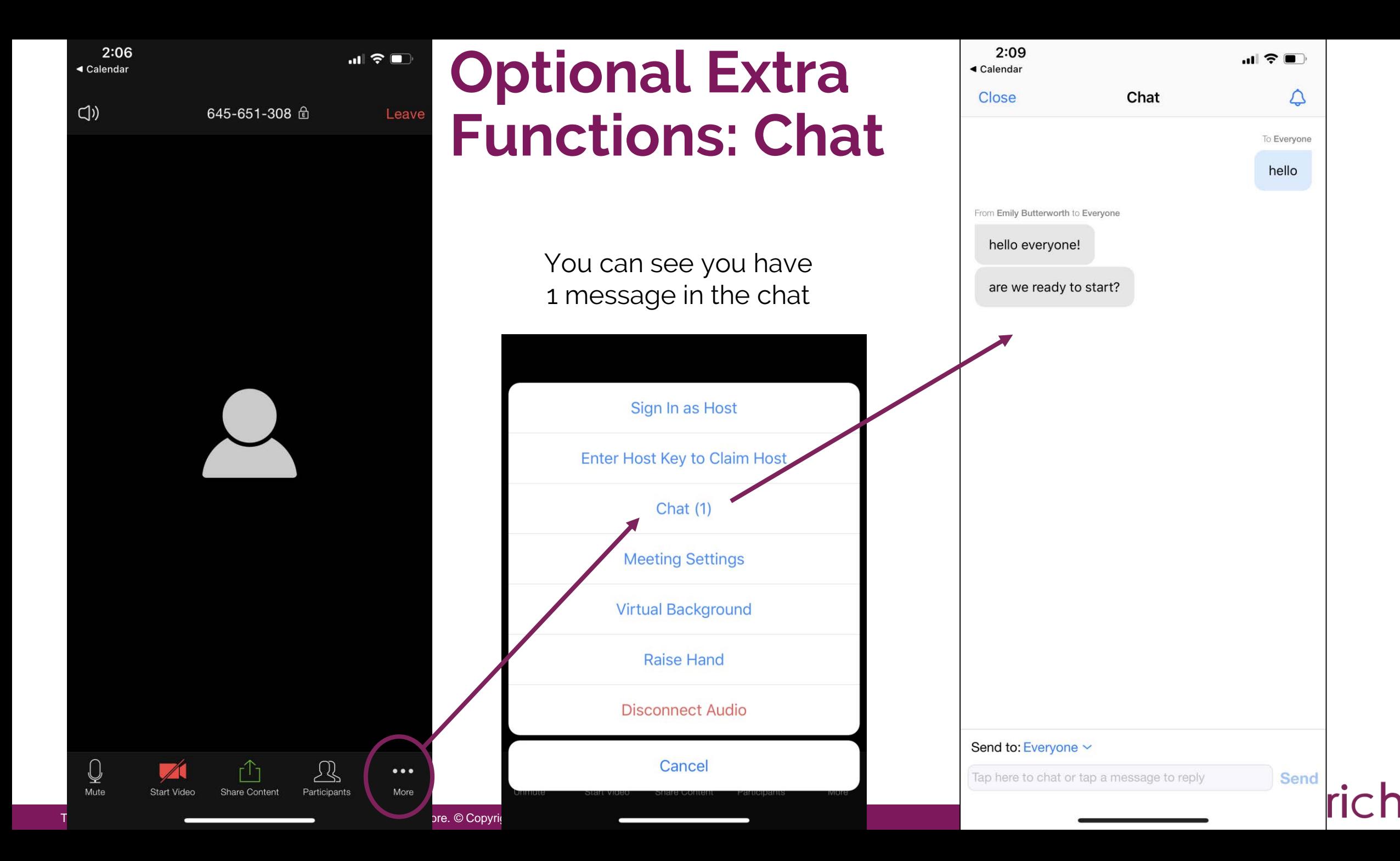

## **Rules and Guidance for the Online Seminar**

- **Only one person speaking at a time.**
- **Put and keep your microphone on 'mute' - unless you would like to talk (to test your microphone or to ask a question or make a comment).**
- **At the beginning of the session the trainer will check that everyone can see and hear ok. If you can't, please say so at this point.**
- **Save any questions or comments you have until they are invited by the trainer.**
- **When you are invited by the trainer to say something, don't be shy to speak up but also try not to speak over others.**
- **Be aware that we may not be able to cover everyone's questions during the session or give everyone the chance to talk. We will try our best to cover questions on the day or share answers.**

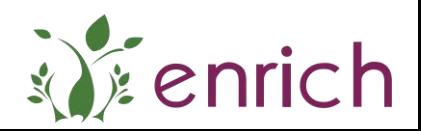